## Adding an opportunity (Ride) to MORE's Golden Volunteer

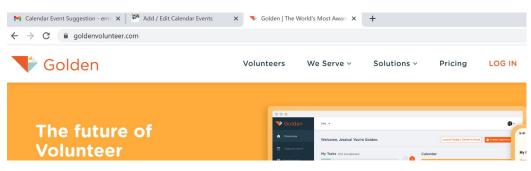

## Begin by access in Golden Volunteer at www.goldenvolunteer.com

Sign-in with assigned username and password:

| 🗙 Calendar Event Suggestion - erne 🗙 📔 🎬 Add / Edit Calendar Events               | × 🔻 Golden - Sign In 🛛 🗙 🕂                                                            | • - • •          |
|-----------------------------------------------------------------------------------|---------------------------------------------------------------------------------------|------------------|
| $\leftrightarrow$ $\rightarrow$ C $(a)$ dashboard2.goldenvolunteer.com/auth/login |                                                                                       | 🖈 😇 🚳 🗯 🌺        |
| 💗 Golden                                                                          |                                                                                       |                  |
| Welcome back!                                                                     | Sign in to your Organizer dashboard<br>Are you a volunteer? Sign in here <del>+</del> |                  |
|                                                                                   | Email Address<br>Enter your Dashboard email address                                   |                  |
|                                                                                   | Password                                                                              | Forgot Password? |
|                                                                                   | Enter password                                                                        | 🐼 Show           |
|                                                                                   | Sign in                                                                               |                  |

Be sure to use the dropdown to select the correct park if you have access to more than one. Click on either Create Opportunity from Template or the Create Template (the template includes the latest waiver).

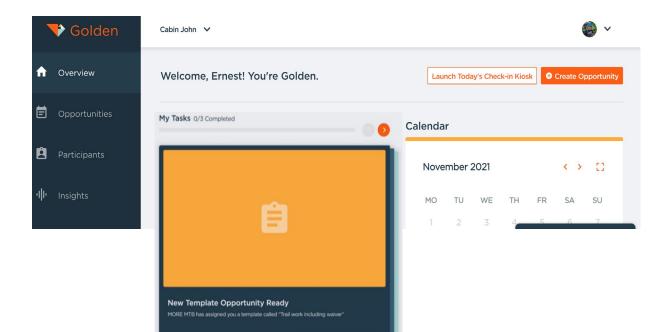

Select the type of opportunity; Local is for rides, events or trail work. Flexible Timing & Location may be used for virtual events and Webinars and Calls may be used for meetings. Click next after selection.

|    | 🕈 Golden      | Cabin John 🗸                              |                            |                                                   | الله 🕹 🕹 |
|----|---------------|-------------------------------------------|----------------------------|---------------------------------------------------|----------|
| A  | Overview      | Opportunities > Create an Opport          | unity                      |                                                   |          |
| ē  | Opportunities | What type of opportunity ar               | e you creating?            |                                                   |          |
| ĝ  | Participants  | Eccal<br>Physical location, set start and | Flexible Timing & Location | Webinar & Calls<br>Digital location or phone call |          |
| чþ | Insights      | end times                                 | or have no location at all | with set date/time.                               |          |
| *  | My Network    |                                           |                            |                                                   |          |
| \$ | Settings      |                                           |                            |                                                   | () Chat  |
| 0  | Help          | Cancel                                    |                            |                                                   | Next     |

Complete information in each section as appropriate, please note the status bar across the top which will allow you to jump to a different section if needed. The "Privacy" setting is particularly important as it will determine who is able to see or view the opportunity. Too wide an audience may become unmanageable. Private-Open is the suggested setting to limit the target audience to MORE or anyone who has previously signed up for a ride at the park. Clicking "Next" will advance the user to each section. You may need to scroll up or down to see all questions for creating the (ride) opportunity.

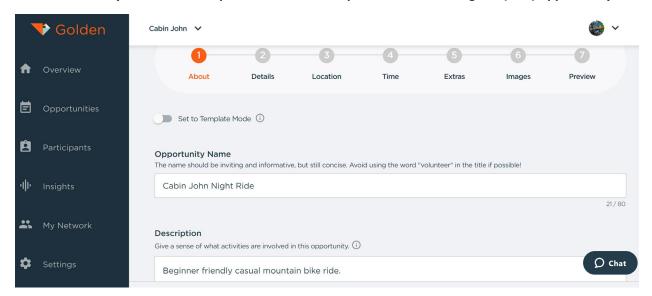

Continue to add information to progress through each segment of the opportunity (Ride).

Please ask any questions about information required to complete the opportunity.

You can add an email recipient to receive notifications or pictures to create excitement.

When complete, preview the opportunity and finally submit for posting. You may share the opportunity by copying and pasting to emails, social media, SMS, or any other communication media with a url. Golden Volunteer will create an email list from the registered attendees for use in future communications.

| Share Opportunity                   |      |
|-------------------------------------|------|
| Share "Cabin John Night Ride"       |      |
| https://x.gldn.io/w1nmf67G1kb       | Сору |
| Share Specific Time:                |      |
| Tomorrow: 7:00 PM EST - 9:15 PM EST | ~    |
| https://x.gldn.io/T3MMx77G1kb       | Сору |